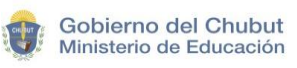

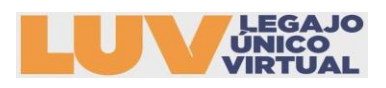

# INSTRUCTIVO DE REGISTRO E INSCRIPCIÓN

# **¿CÓMO REALIZO MI REGISTRO?**

1. Ingresar al Link:

2. Seleccionar la opción INICIAR SESIÓN en la página principal, encontrará esta opción en la esquina superior derecha.

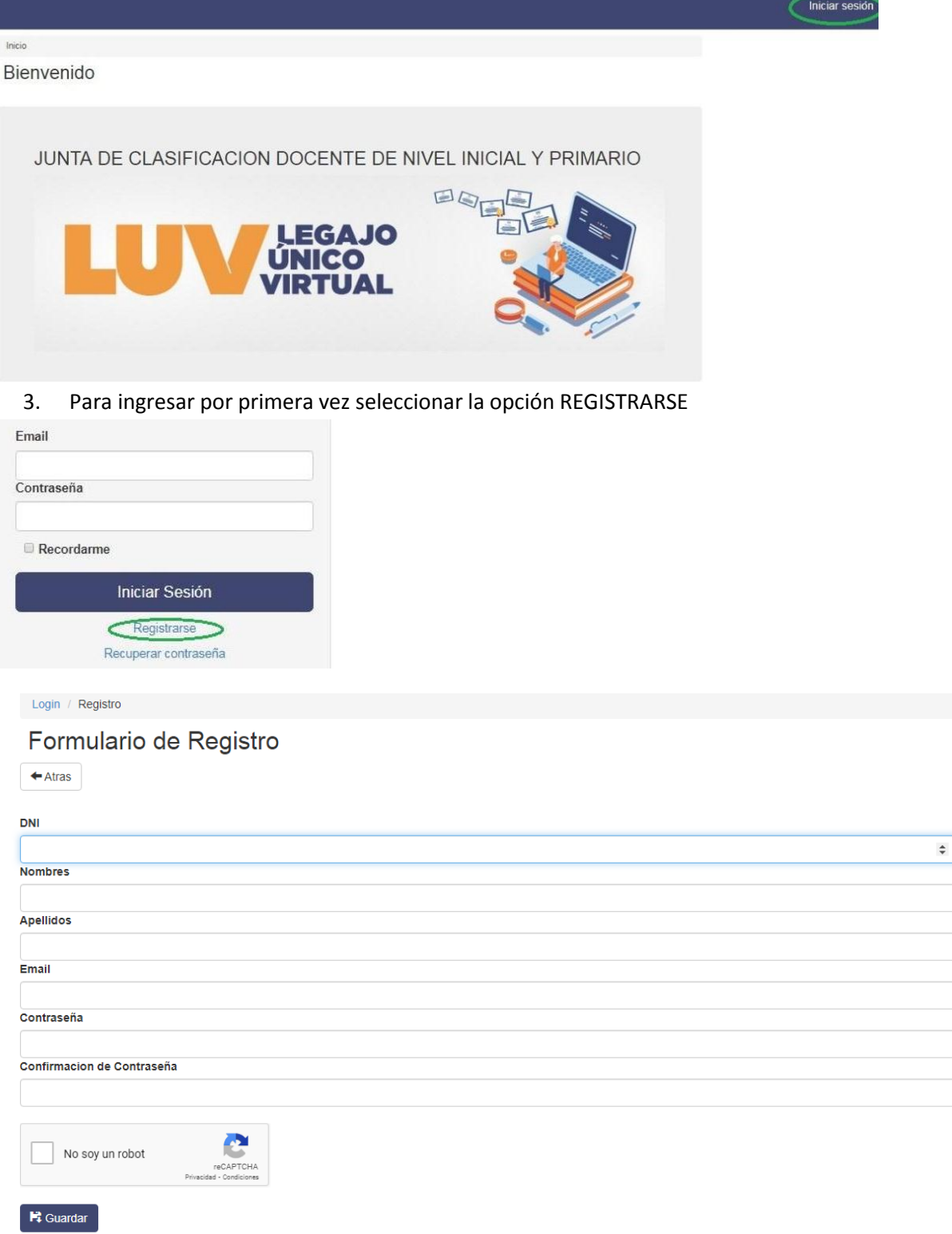

Para generar el usuario debe completar todos los datos en el formulario y GUARDAR

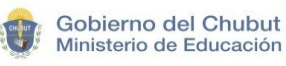

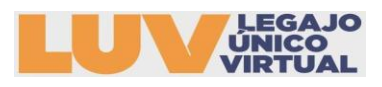

4. Al GUARDAR en el paso anterior, automáticamente se INICIA SESIÓN

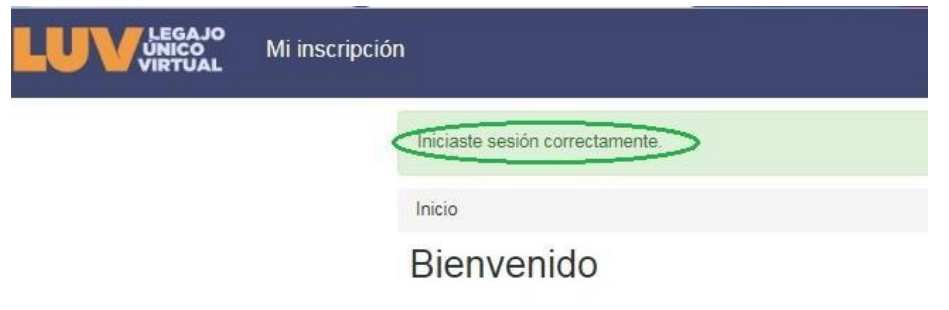

5. Para modificar los datos de USUARIO o CONTRASEÑA seleccionar la opción:

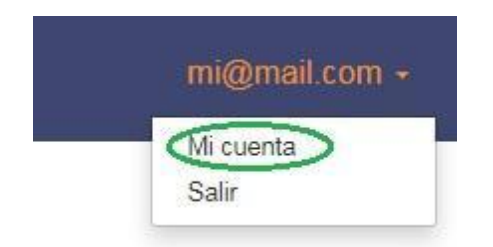

## 6. Aquí podrán modificar sus datos:

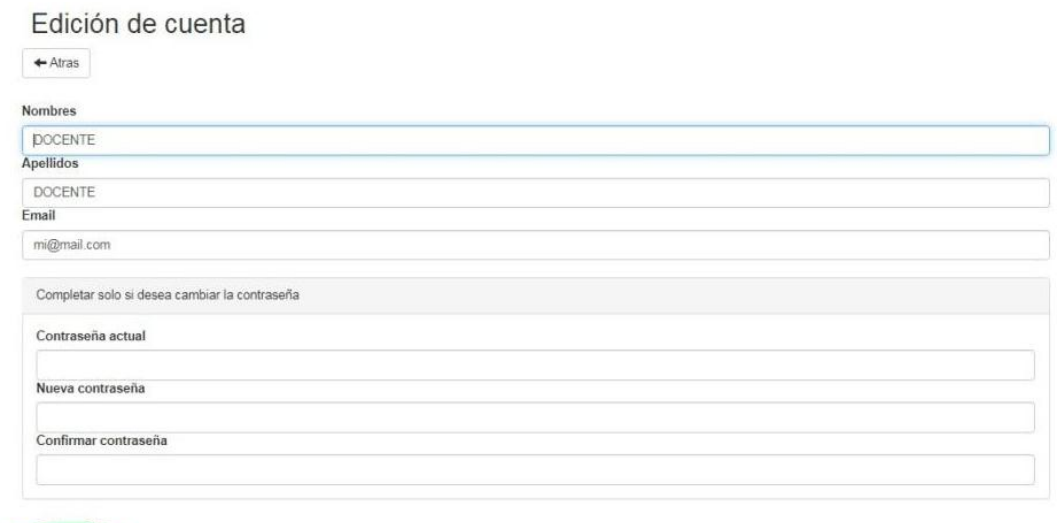

E Guardan

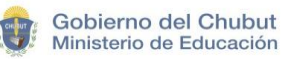

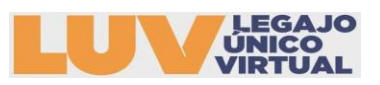

## **¿CÓMO INICIAR MI INSCRIPCIÓN?**

1. Una vez iniciada la sesión seleccionar de la esquina superior izquierda la opción que se ve a continuación:

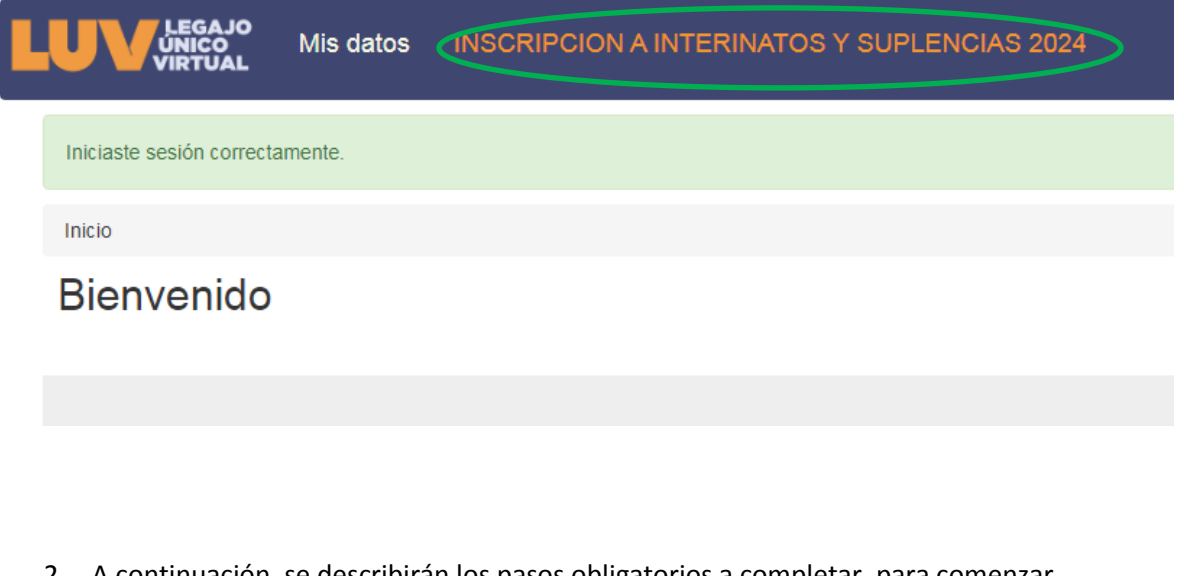

2. A continuación, se describirán los pasos obligatorios a completar, para comenzar seleccionar la opción CONTINUAR

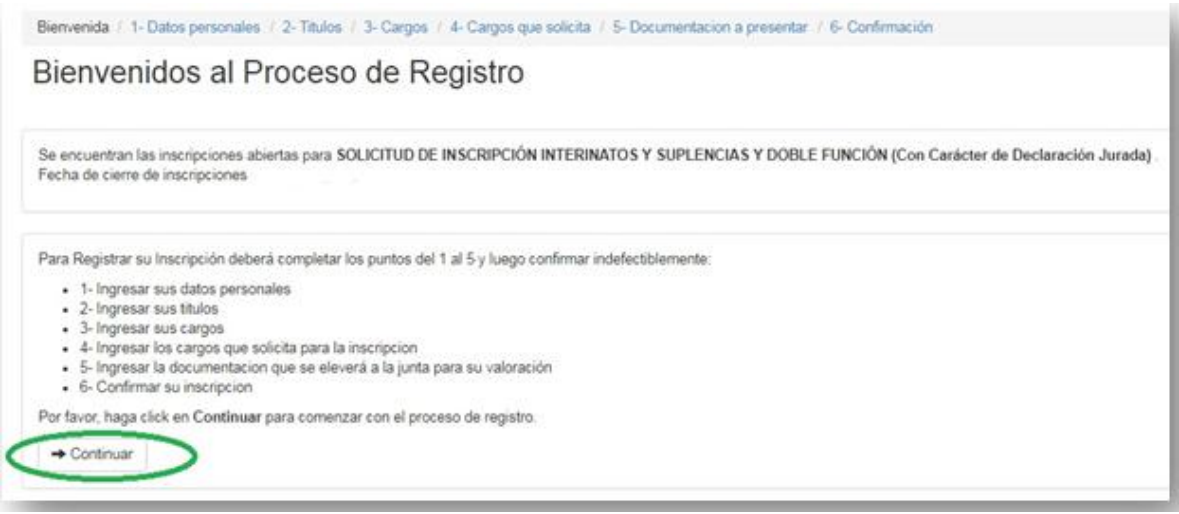

3. Debe completar los datos personales: Los datos de DNI, APELLIDO Y NOMBRE estarán precargados. Se solicitará la carga de DNI (obligatorio-NO ADJUNTAR fotos de rostro solo DNI) en formato JPG o PDF, este no debe superar los 2MB o no podrá continuar la carga. Para proseguir con la inscripción se debe GUARDAR

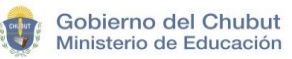

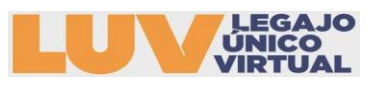

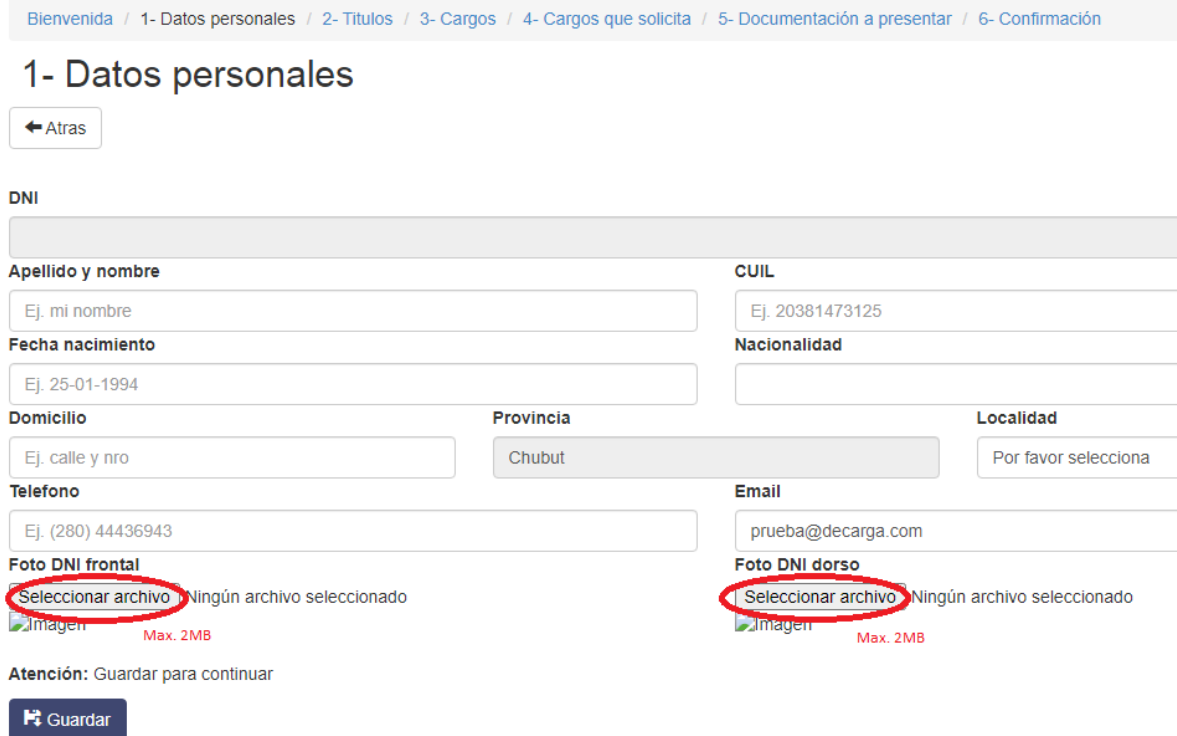

4. Debe declarar individualmente todos los títulos ( con alcance 9, 6 o 3) que posea. Para poder declararlos seleccione la opción AGREGAR TÍTULO:

2- Declaración de Títulos  $\leftarrow$  Atras  $\rightarrow$  Siguiente Si usted posee más de un título podrá declararlo con esta opción. Agregar titulo Institucion Nombre Provincia Fecha Inicio Fin **Acciones** de título<br>final constancia constancia Ningún dato disponible en esta tabla

Mostrando registros del 0 al 0 de un total de 0 registros

5. Los datos solicitados deben ser coincidentes con el analítico de la carrera, debiendo declarar en cada caso si se trata del título final o de una constancia de título en trámite.

Las constancias poseen 1 año de vencimiento por lo que de poseer documentación vencida no se confirmará su inscripción.

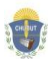

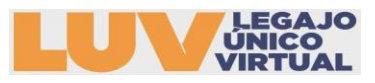

Agregar Nuevo Título

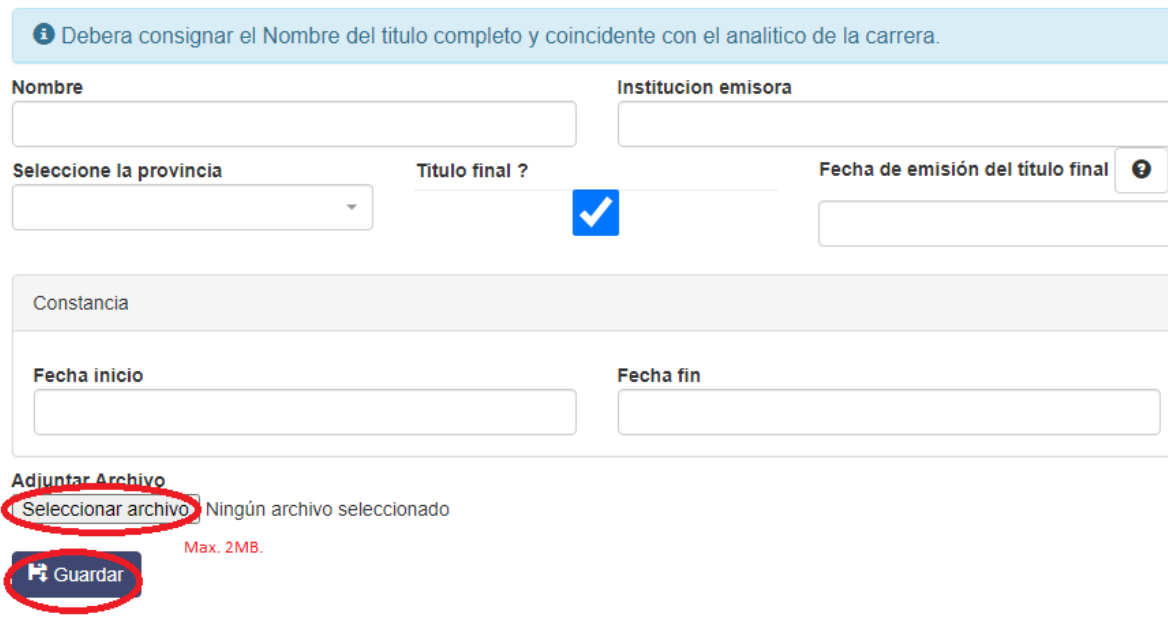

En caso de poseer una CONSTANCIA DE TÍTULO EN TRÁMITE debe consignar la fecha en la que fue emitido como FECHA DE INICIO y como FECHA FIN el vencimiento de la misma que es por

defecto 1 AÑO. Una vez cargado los datos podrá consignar **example algorado estabala en el para continuar** con el proceso de inscripción.

Se podrá adjuntar copia digital en formato JPG o PDF, este no debe superar los 2MB o no podrá continuar la carga.

6. En la declaración de cargos se encontrará con la opción de enunciar CARGOS DOCENTE y CARGOS NO DOCENTES, debe consignar según corresponda:

## 3- Declaración de cargos

 $\leftarrow$  Atras  $\left| \right. \rightarrow$  Siguiente

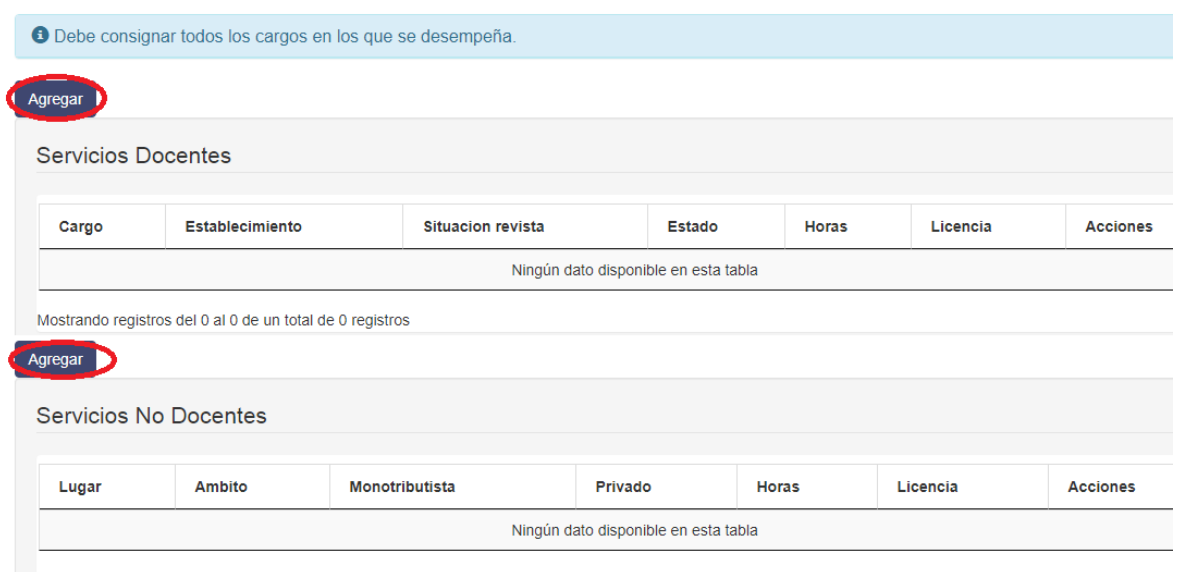

- Mostrando registros del 0 al 0 de un total de 0 registros
	- 7. Para cargar los SERVICIOS DOCENTES debe seleccionar la opción Agregar . Se desplegará el siguiente formulario :

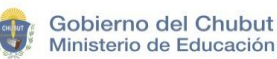

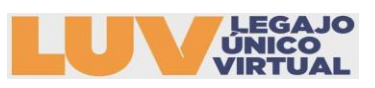

#### Nuevo Servicio Docente

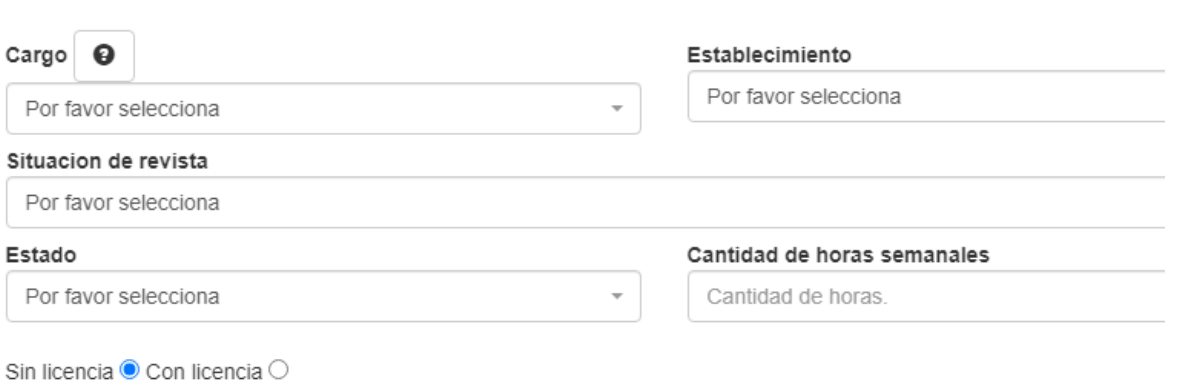

#### **Et** Guardar

● CARGOS: En esta opción se extenderá una lista de cargos de todos los niveles. Cargos jerárquicos y del primer grado del escalafón. En caso de no encontrar el cargo en el que se desempeña debe seleccionar la opción OTRO y el correspondiente NIVEL.

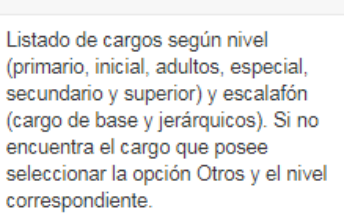

Atención

- ESTABLECIMIENTOS: Encontrará una lista desplegable con todos los establecimientos de la provincia estatales y privados.
- SITUACIÓN DE REVISTA: debe consignar si el cargo lo ejerce como TITULAR, INTERINO o SUPLENTE.
- ESTADO: debe consignar si se encuentra FRENTE A ALUMNOS, CAMBIO DE FUNCIÓN, TAREAS PASIVAS, ETC.
- CANTIDAD DE HORAS SEMANALES: consignar cantidad de horas.
- LICENCIAS: declarar si posee algún tipo de licencia en el cargo declarado.
- 8. Para cargar los SERVICIOS NO DOCENTES debe seleccionar la opción Agregar se desplegará el siguiente formulario para completar:

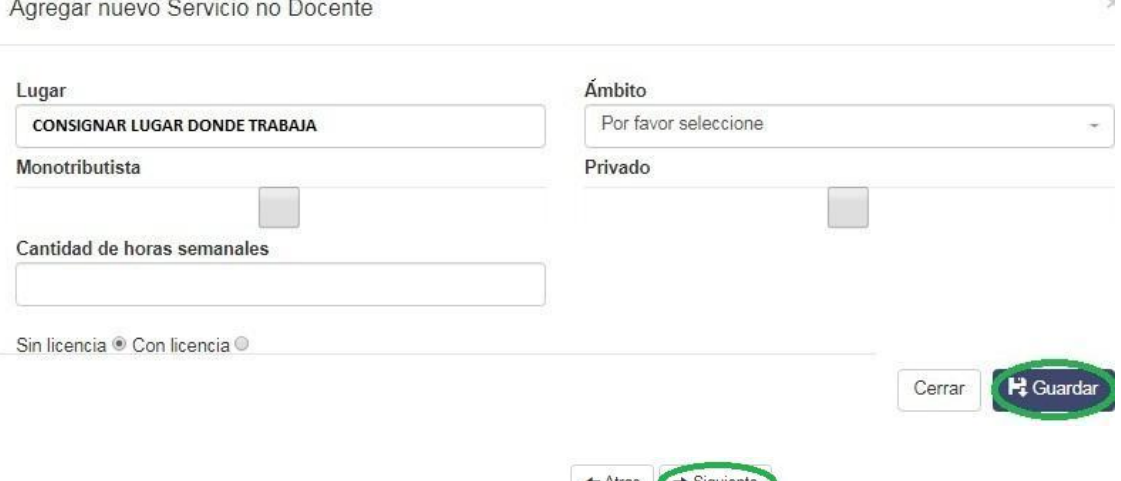

Una vez cargado los datos podrá consignar **para experiente** para continuar con la carga

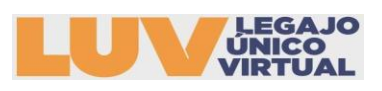

9. En la siguiente pestaña podrá seleccionar los cargos a los que desee inscribirse para INTERINATOS Y SUPLENCIAS año 2024. La Junta sólo valorará los cargos para los que posea alcance( DOCENTE-HABILITANTE-SUPLETORIO), si se detecta un cargo para el cual no posee dicho alcance se desestimará.

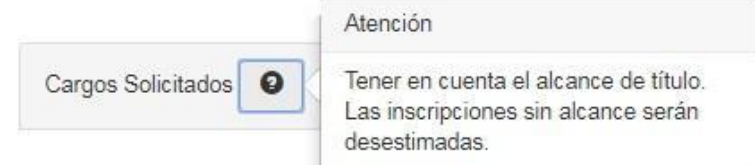

- REGIÓN: Debe consignar la región donde desea inscribirse la misma se encuentra consignada en números romanos
- CABECERA: Solo se podrá inscribir en una cabecera de la Región, en caso de ser titular solo podrá inscribirse en la cabecera donde es titular.

# 4- Cargos Solicitados

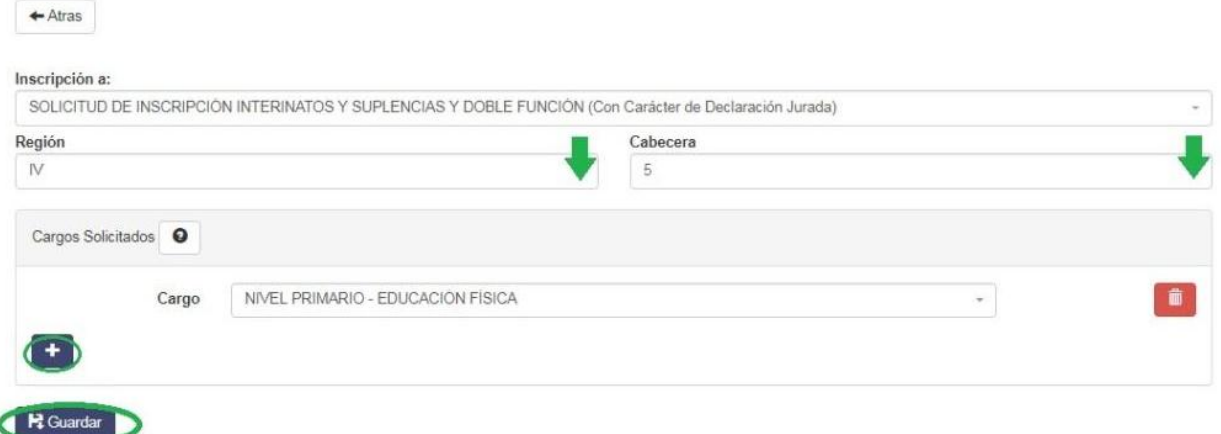

CARGOS: Podrá agregar individualmente los cargos seleccionando y GUARDANDO

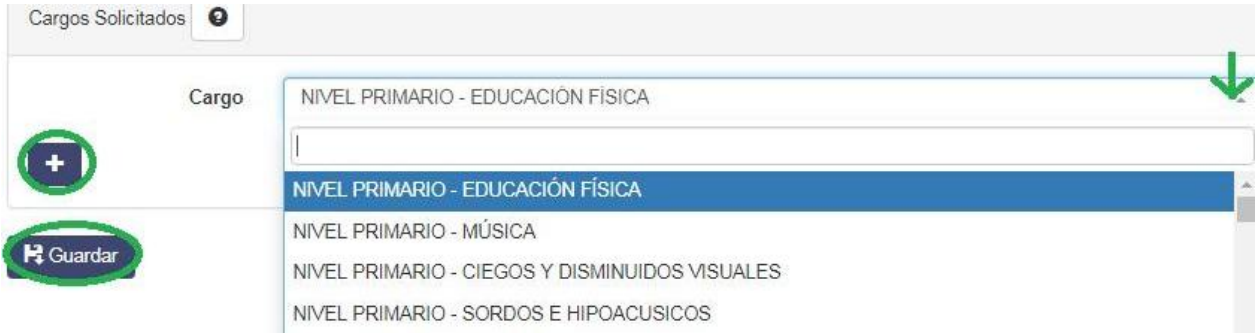

10. En la siguiente opción debe consignar la documentación que presentará para ser valorada. Se podrá adjuntar copia digital en formato JPG o PDF, este no debe superar los 2MB o no podrá continuar la carga. Chequear los adjuntos ya que es responsabilidad del docente adjuntar la documentación completa para su valoración, no se recepcionará documentación fuera de término o en formato papel.

Es obligatorio adjuntar.

- Servicios docentes o RENAR- Resolución Me Nº 219/14
- Copia de la declaración jurada online Resolución ME 124/23

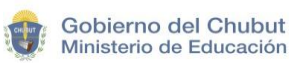

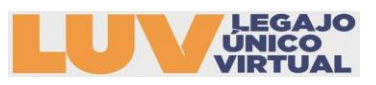

### 5- Documentación a presentar

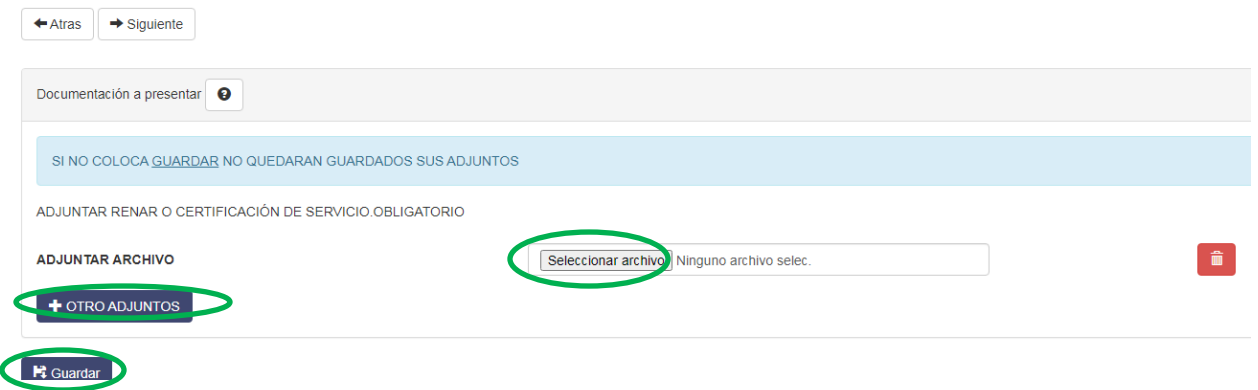

11. Una vez finalizada la carga de los pasos 1 a 5 se mostrará en la pantalla la carga de los datos consignados. Verificados los datos deberá CONFIRMAR la inscripción para poder imprimir el COMPROBANTE en formato PDF.

No se considerará valida la inscripción de los docentes que no CONFIRMEN su inscripción.

# 6- Confirmación

 $\leftarrow$  Atras

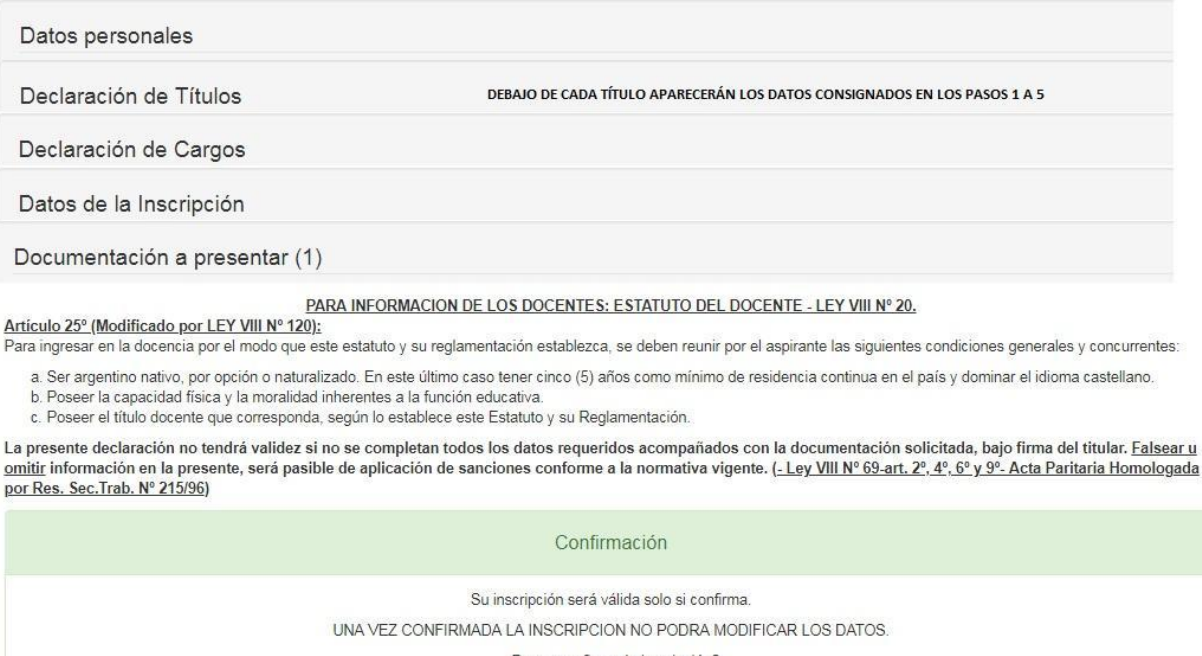

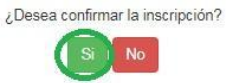

12. Una vez confirmada la inscripción no podrá realizar cambios. Podrá seleccionar la opción de IMPRIMIR COMPROBANTE, el mismo se descargara en formato PDF.

Mi Inscripción

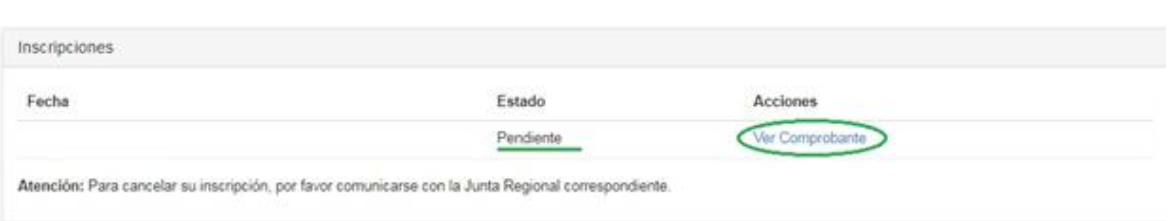

ACLARACIÓN: El estado PENDIENTE indica que su inscripción está finalizada, pasará a estado CONFIRMADO una vez que la Junta verifique el alcance a los cargos en los que se inscribió y realice la valoración para el LISTADO DE INTERINATOS Y SUPLENCIAS 2024.